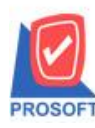

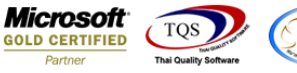

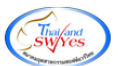

## **ระบบ Accounts Receivable**

 $\triangleright$  ฟอร์มใบวางบิล สามารถ Design เพิ่ม Column รหัส JOB

# 1.เข้าที่ระบบ Accounts Receivable > AR Data Entry > ใบวางบิล<br>Di Prosoft WINSpeed : บริษัท ตัวอย่าง จำกัด <สำนักงานใหญ่>

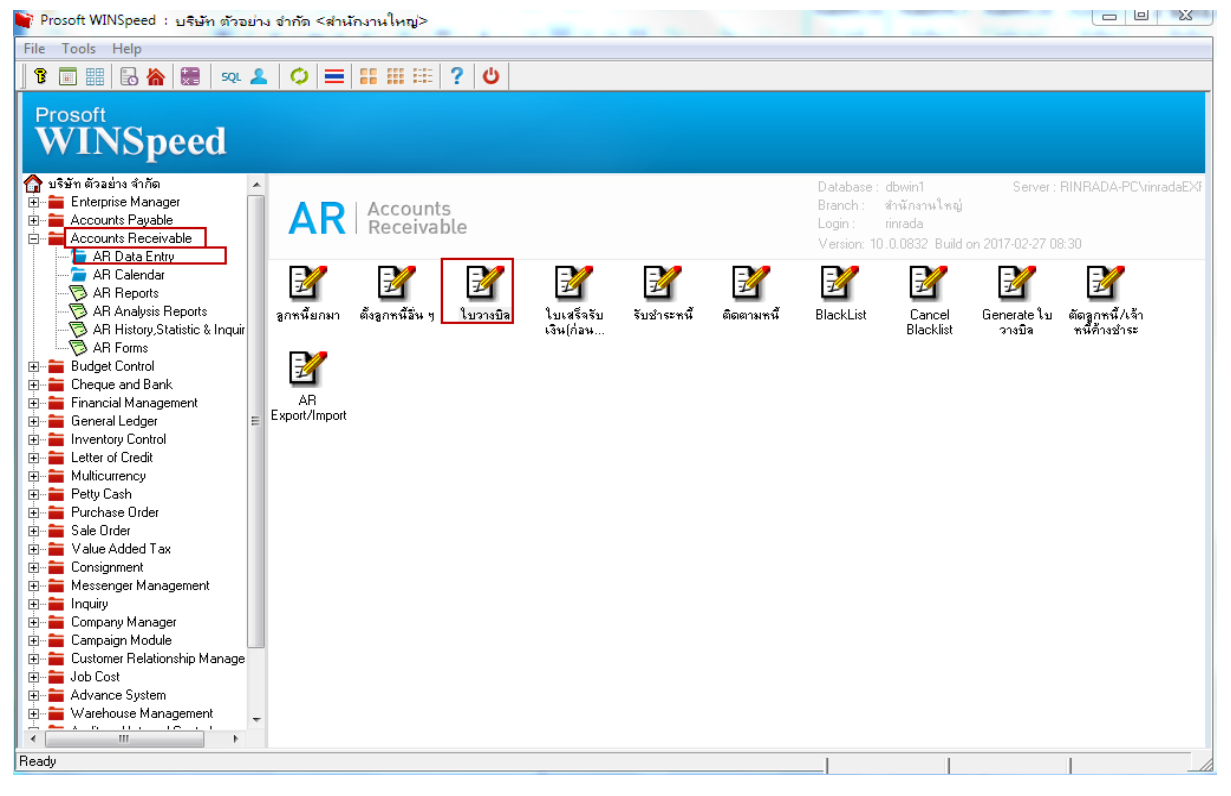

#### 2.Find เอกสารใบเดิมขึ้นมาหรือทำรายการใบวางบิลใหม่

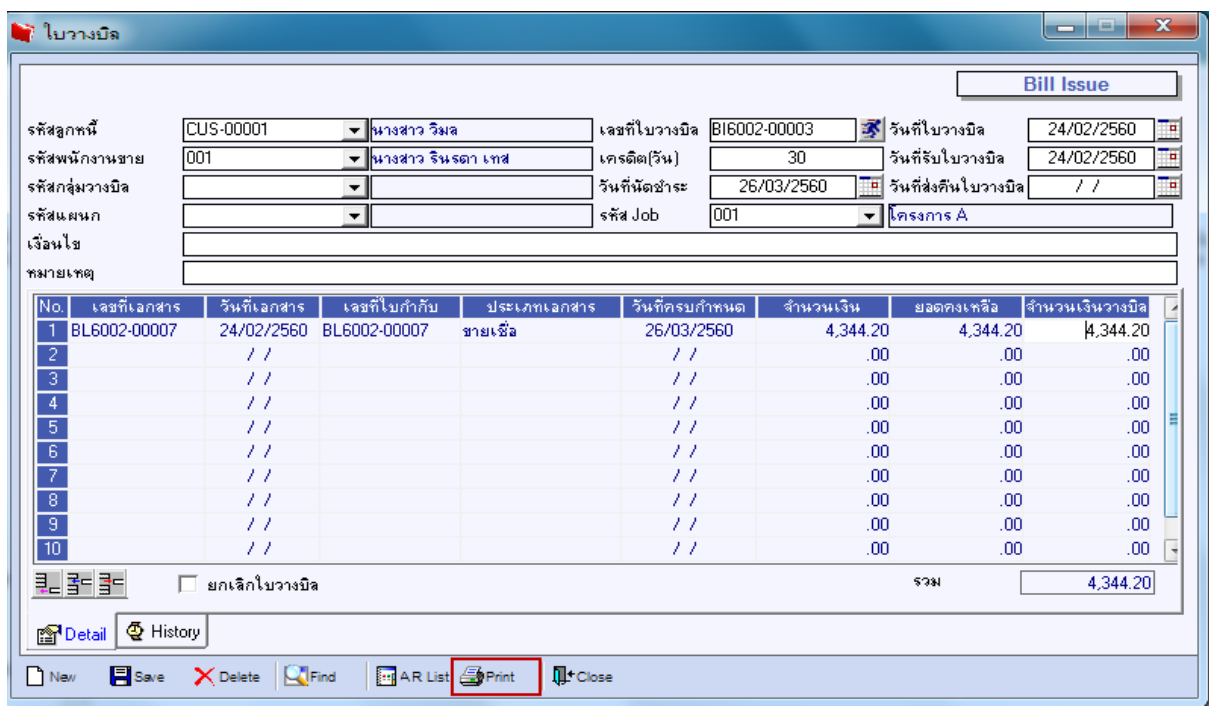

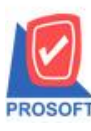

**โทรศัพท์: 0-2739-5900 (อัตโนมัติ) โทรสาร: 0-2739-5910, 0-2739-5940 http://www.prosoft.co.th**

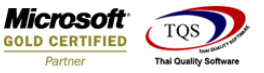

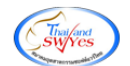

### 3.เลือกที่ Design เพื่อที่จะเพิ่ม Column รหัส JOB

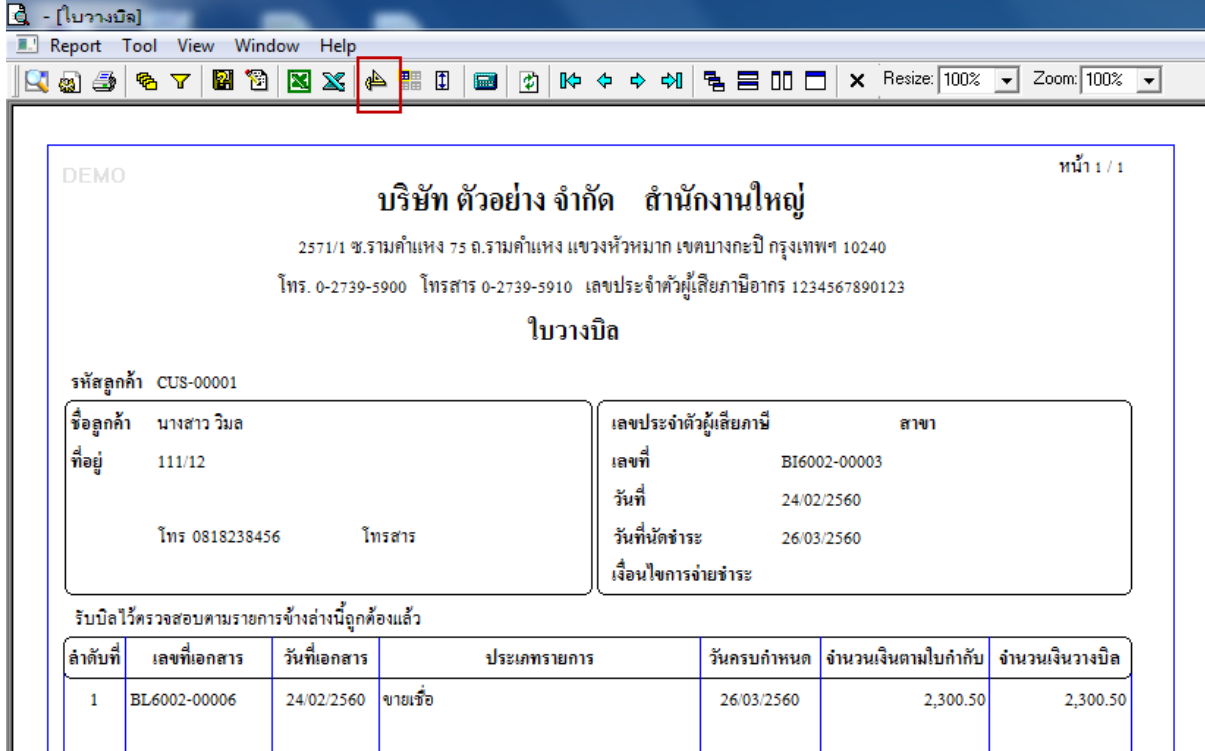

#### 4. Click ขวา เลือก Add… > Column

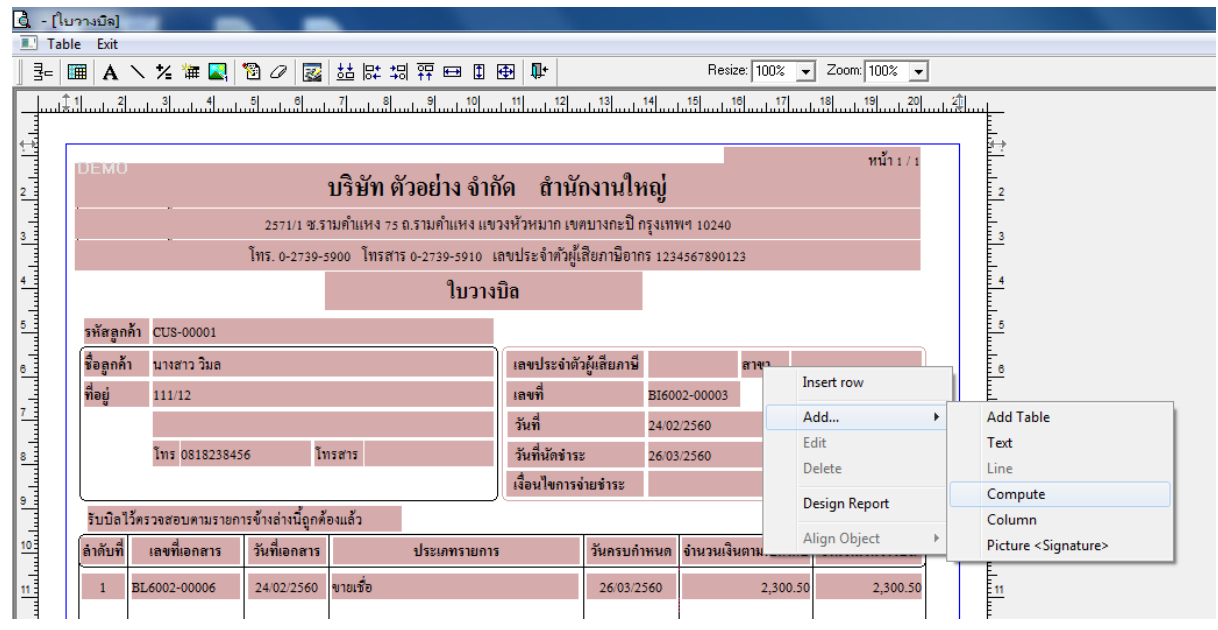

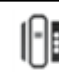

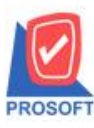

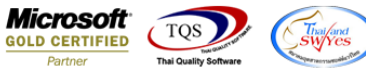

5. เลือก Column เป็น jobcode : ! เพื่อที่จะดึง "รหัส JOB" จากนั้นทำการกำหนดในส่วนอื่นๆ เช่น รูปแบบขนาดตัวอักษรจากนั้น

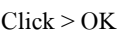

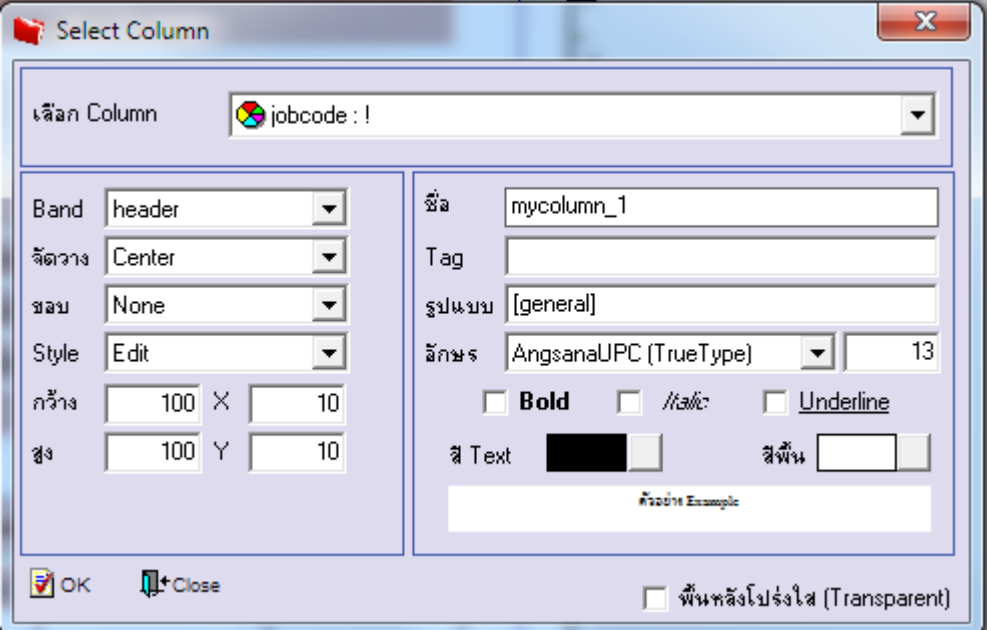

6.เมื่อจัดต าแหน่ง เสร็จแล้วให้Click > Exit Design Mode

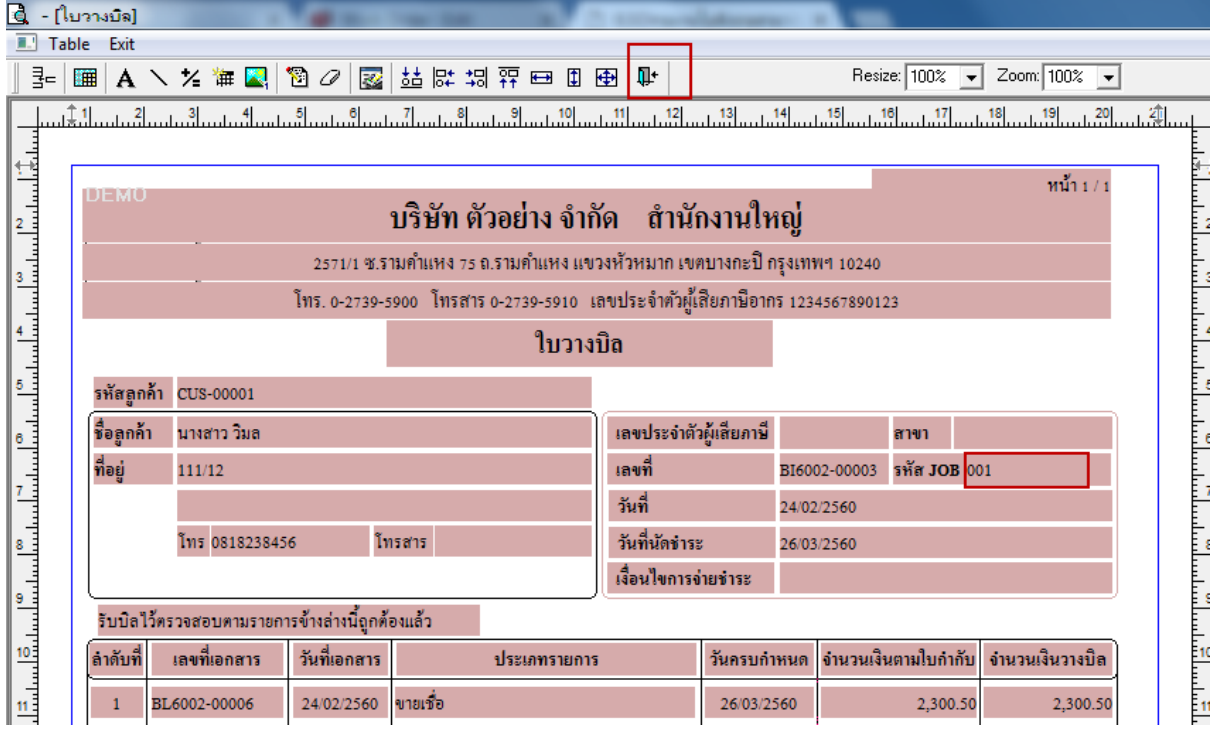

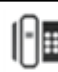

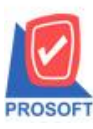

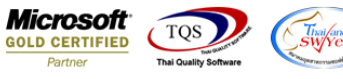

 $7. \widetilde{7}$ ชี Save Form ให้ไปที่ Tab Tools เลือก Save As Report… >จากนั้นให้เลือก Library ที่จัดเก็บและกำหนดชื่อ Report Name และ Click > OK เมื่อบันทึกแล้วท าการ Add Form ที่ Save เพื่อใช้งานต่อไป

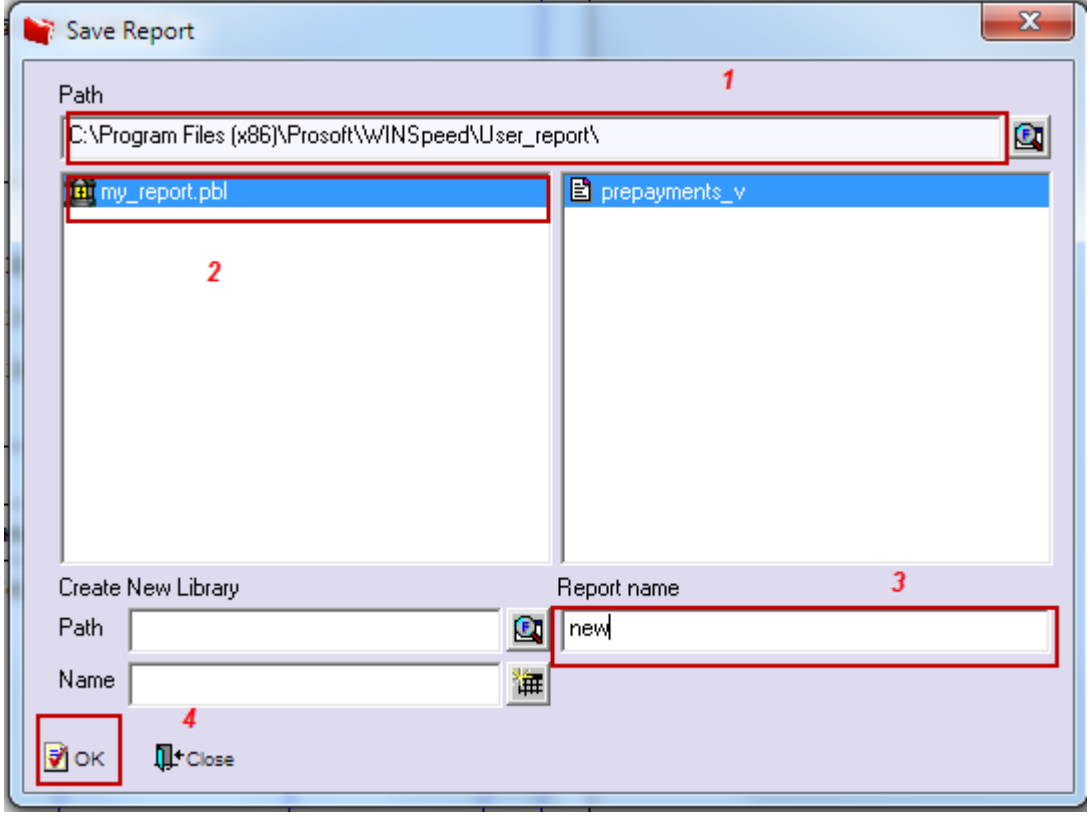

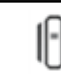